**Etape n°1 : je me connecte à l'adresse suivante : [http://espacenumerique.turbo-self.com/connexion.aspx?](http://espacenumerique.turbo-self.com/connexion.aspx)id=1616**

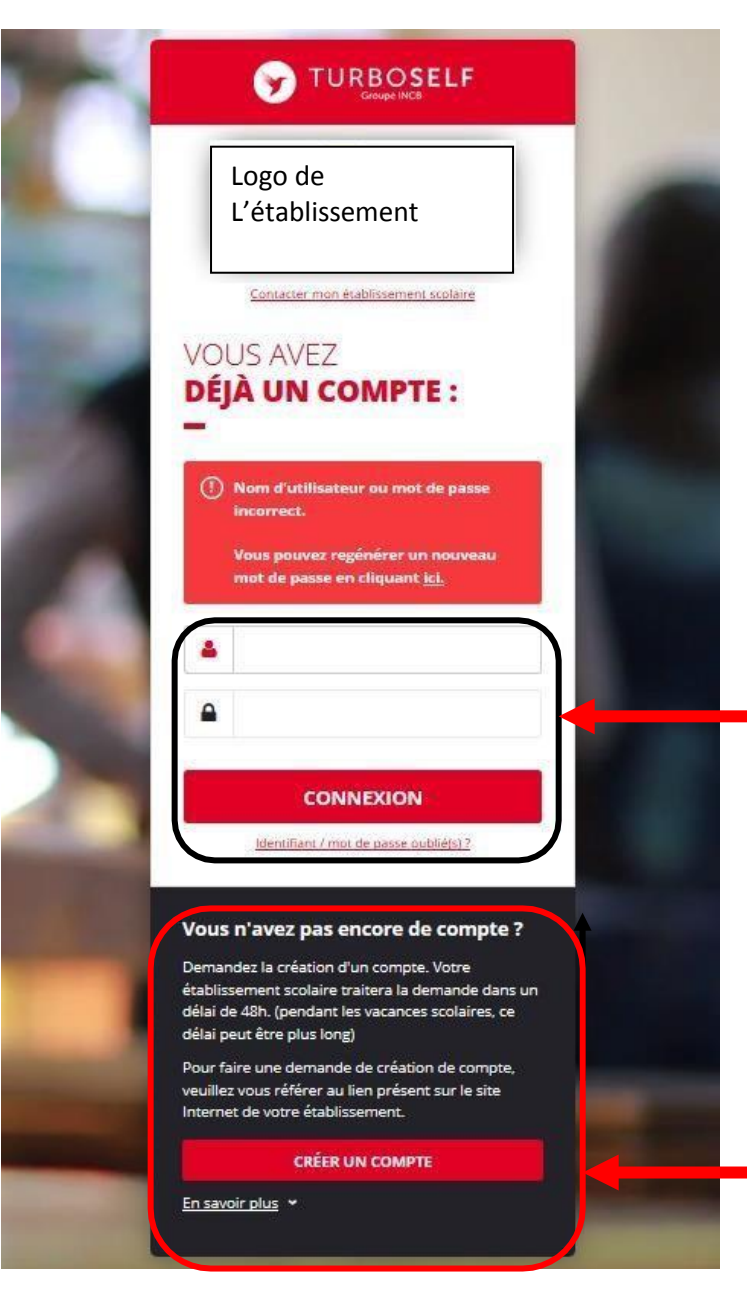

**Vous avez déjà un compte, remplissez les deux champs : identifiant (votre adresse mail) et votre mot de passe (que vous avez reçu en retour de mail lorsque vous avez créé votre compte). Puis cliquez sur : « CONNEXION ».**

**Vous n'avez pas encore de compte ? :**

**cliquez sur « CREER UN COMPTE ».**

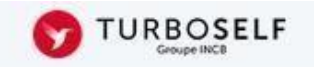

# **DEMANDE DE CRÉATION DE COMPTE**

Veuillez saisir les informations suivantes afin qu'une demande de création de compte parvienne à l'établissement. Vous receverez dans un délai de 48h, un Email avec vos informations de connexion. (pendant les vacances scolaires, ce délai peut être plus long)

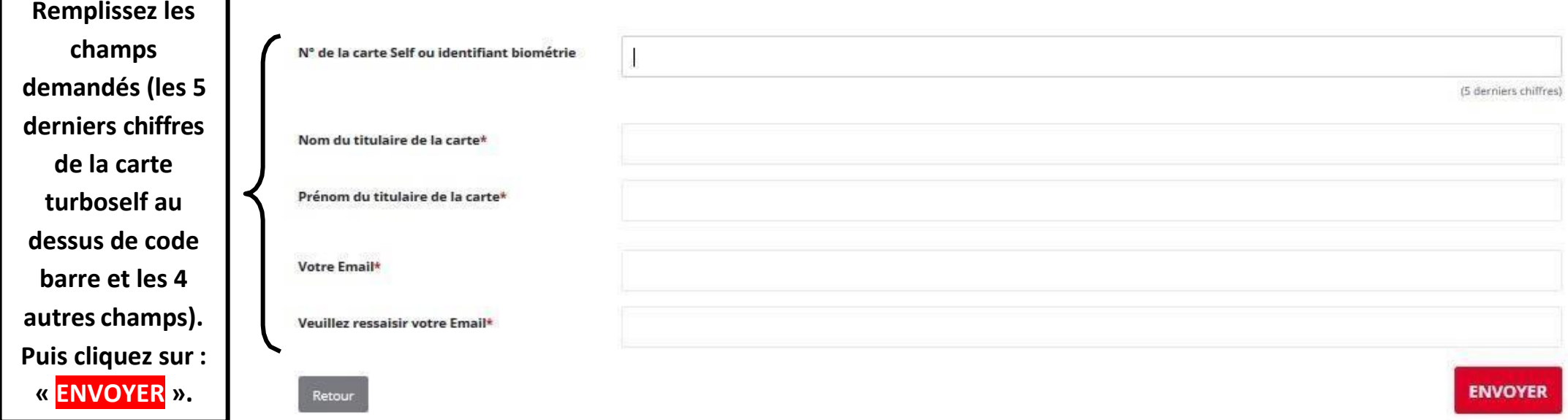

**L'intendance reçoit chaque jour les demandes d'ouverture de compte et les valide. Par retour de mail, vous recevrez un identifiant. Vous disposez donc d'un compte en ligne.**

**Vous disposerez donc d'un compte en ligne**

*Pour rappel Identifiant : adresse de messagerie / mot de passe : celui que vous aurez créé et pris soin de noter*

2 rue Paul Bloch 95240 Cormeilles En Parisis Tél: 01 39 78 48 98

 $\overline{\phantom{0}}$ 

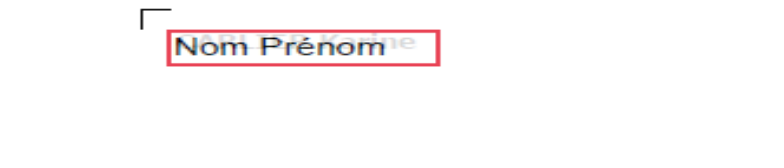

 $\frac{1}{2}$ 

Le lundi 30 décembre 2019

#### **Objet: CODE D'ACCES INTERNET**

Nom:

Nom Prénom

Votre identifiant de connexion :

Adresse de messagerie (mail)

Pour finaliser votre inscription, veuillez copier-coller le lien suivant dans la barre d'adresse de votre navigateur :

https://espacenumerique.turbo-self.com/changement-mdp?accessToken=eyJlbWFpbCI6ImthcmluZS5jYXJsaWVyQGFjLX ZlcnNhaWxsZXMuZnIiLCJwYXNzd29yZFNoYTEiOls1MSw0LDq0LDE5NywyNywyNTUsMjE4LDq0LDI1MSw1MywyNCwxNjQs MTI5LDIyMyw4MCwyNTIsMTI5LDExMyw5MCwxOF19

Notre politique de confidentialité : https://www.turboself.fr/politique-de-confidentialite/

Ces identifiants vous permettent d'accéder à l'espace numérique de l'établissement

http://paiement.turbo-self.com/Connexion.aspx?id=0

Ce document est strictement confidentiel. Veuillez le conserver en lieu sûr.

Le Service Intendance.

**Attention : il ne faut pas confondre le mot de passe de votre enfant pour éditer un ticket de remplacement de sa carte et votre identifiant Internet. Ce sont deux codes différents.**

**Etape n°2 : sur la page d'accueil, j'ai accès aux services suivants :**

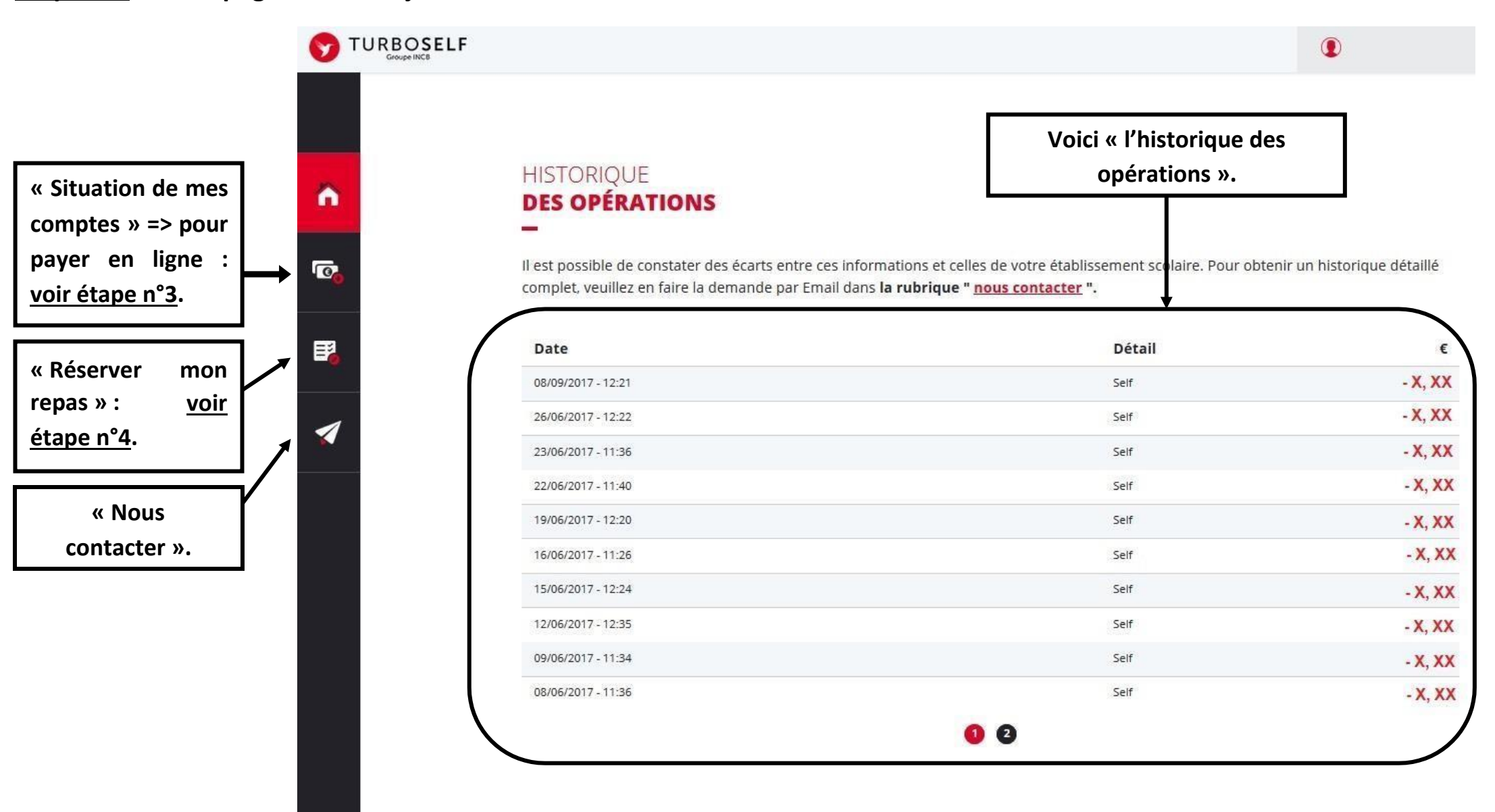

**Etape n°3 : pour payer en ligne :**

**1) sur la page d'accueil, cliquez sur « situation de mes comptes » :**

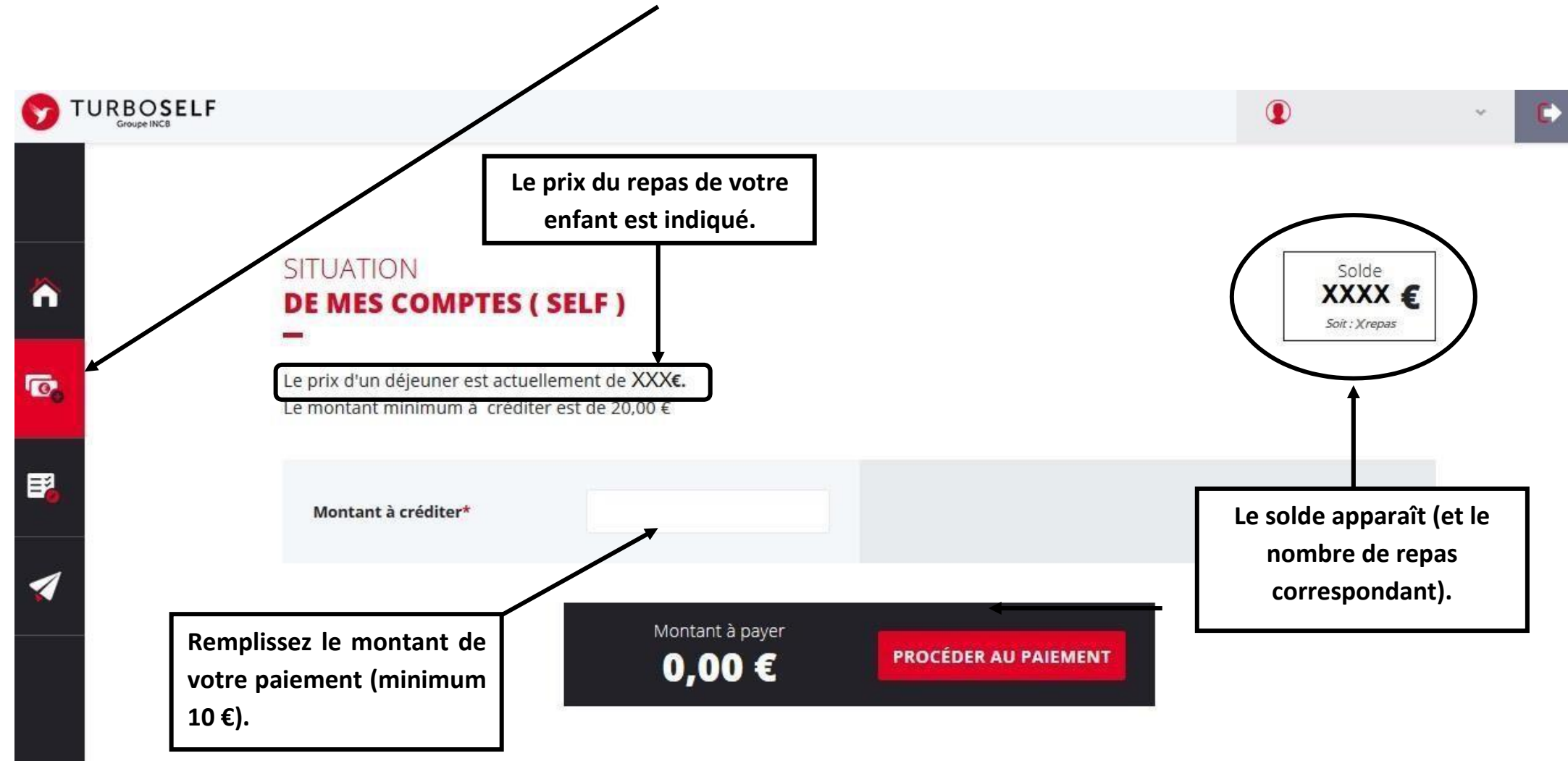

## **2) cliquez sur « PROCEDER AU PAIEMENT » :**

#### **Vous arrivez sur la page de paiement sécurisé**

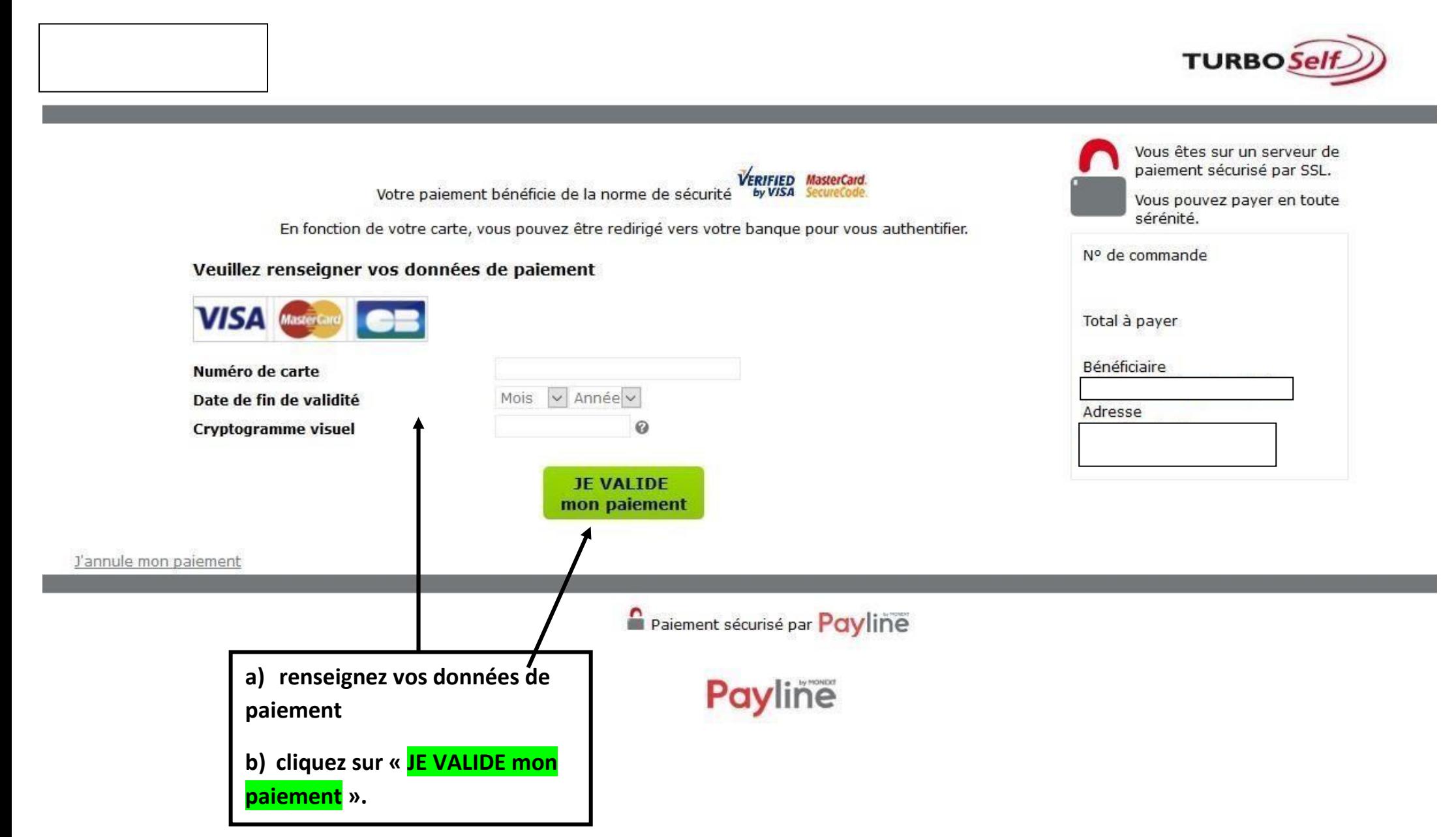

### **Etape n°3 : pour réserver mon repas :**

**Cliquez sur « RESERVER MON REPAS »**

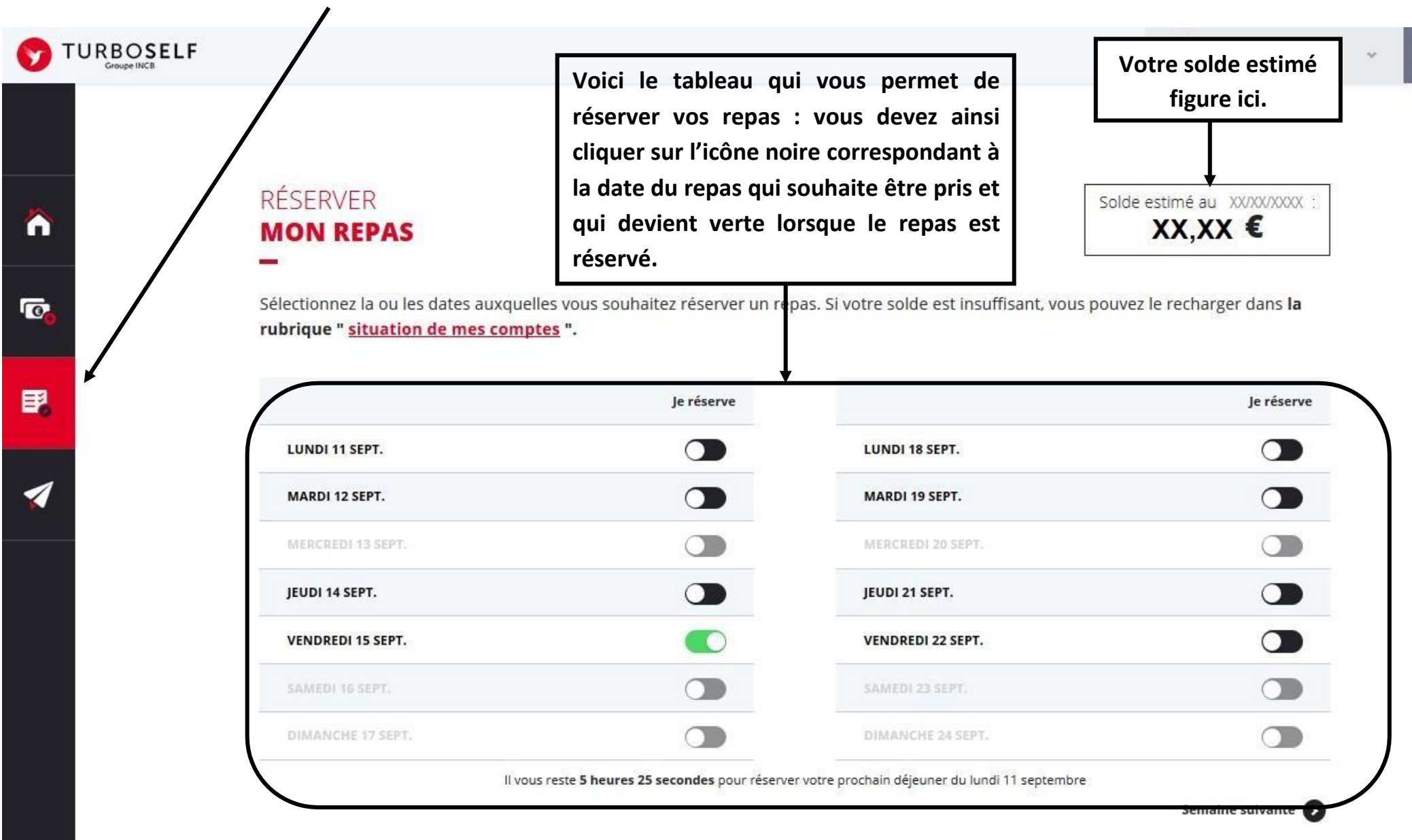

Les applications mobile « élèves » et « commensaux » de TurboSelf sont disponibles sur Androïd et Apple. Les liens de téléchargement sont affichés sur le site www.turboself.com

Il existe donc 3 moyens de payer ses repas :

- en espèces à l'intendance (exigez de votre enfant, un reçu, remis pour tout paiement en espèce);

- un paiement par chèque à l'intendance (ne pas oublier de noter le nom de l'élève au dos du chèque et la répartition, si le paiement concerne deux élèves);

- le paiement en ligne de chez vous, aussi d'une tablette ou d'un smartphone;

**NB : le paiement en ligne minimum est de 10.00€**

**N'hésitez pas à contacter l'Intendance pour toute aide ou renseignement (page d'accueil « Nous contacter »)**